# Illustrator to Inkscape

Inkscape (inkscape.org) is a free vector design application. The following set of tasks in Inkscape roughly mirrors the Illustrator 10 Steps Design Guide and can be used to orient a new user to the software.

## **1. OPEN A NEW DOCUMENT**

File → New will open a document.

**File**  $\rightarrow$  **Document Properties** opens a window to set size, units and orientation.

## 2. CREATE A SHAPE

## Rectangle

Create a new shape by dragging. Holding the **Control** key will snap to an integer aspect ratio (1:1, 2:1, 3:1).

## Ellipse

Create a new shape by dragging. Holding the **Control** key will snap to an integer aspect ratio (1:1, 2:1, 3:1).

## Star

Create a new shape by dragging. The **Control** key acts as a radial control and will snap in 15 degree increments.

#### Corners

Key in a number for corners.

#### Handles

The star has two handles. Anchor points have an inside radius and an outside radius. These can move

independent of each other to create interesting shapes.

## Polygon

Create a new shape by dragging.

# Corners

Key in a number for corners.

## Handle

The star has one handle for creating concave and convex sides.

## 3. CHANGE COLOR AND OUTLINE OF SHAPE

**Object**  $\rightarrow$  **Fill** sets inside color. **Stroke** sets outside line color. **Stroke style** sets stroke weight.

Choose your color system and opacity.

## 4. SELECT AND DELETE

Top button on the toolbar on the left shows the selection arrow. Click on a shape to select and delete.

# 5. CHANGE SHAPE OF SHAPE

After selection you can scale the object by moving any of the handles. Holding down **Control** key will preserve the aspect ratio.

# 6. COMBINE SHAPES

## Path → Path Operations

| 🖒 Union             | Ctrl++       |
|---------------------|--------------|
| <u>C</u> Difference | Ctrl+-       |
| Intersection        | Ctrl+*       |
| Exclusion           | Ctrl+^       |
| 🖸 Division          | Ctrl+/       |
| 🔆 Cut Path          | Ctrl+Alt+/   |
| 🖸 Combine           | Ctrl+K       |
| 🖸 Break Apart       | Shift+Ctrl+K |

# 7. DELETE A PATH IN A SHAPE

Create your shape.

# Path $\rightarrow$ Object to Path

This will convert your shape to a series of paths and editable nodes. Click on Nodes. You will see each path is connected with a node.

—— Multi-select (hold **Shift** key) the nodes on each side

of the path you are deleting. Break path at selected nodes. Select path and delete. You will now have a side with the path removed.

## 8. RECLOSE A SHAPE AND DRAW WITH BEZIER CURVES

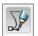

Click on **Draw Bezier curves**. Hover on open node

and click on node to join the open shape. Click on the other open node to close the shape. Continue to engage your mouse/track pad to pull a curve.

# 9. TURN TEXT INTO OUTLINES

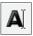

Click on **Text Tool**. Type your text. Select your font

and size. **Path**  $\rightarrow$  **Object to Path**. This will convert your text to a series of paths and editable nodes.

# **10. ROTATE AND REFLECT**

After selection, click a second time. The handles change to allow for rotation. The **Control** key acts as a radial control and will snap in 15 degree increments. In the **Object**→

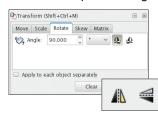

**Transform** menu you cannot key in a specific degree of rotation. Flip objects horizontally (H) and vertically (V) using reflection icons located on the main toolbar.

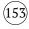